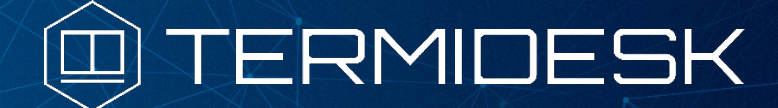

# РУКОВОДСТВО ПОЛЬЗОВАТЕЛЯ

# 23811505.6200.001.И3.01-1

Версия 3.2. Выпуск от июля 2022

Версия при эксплуатации универсального программного клиента

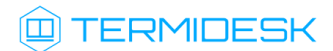

# ОГЛАВЛЕНИЕ

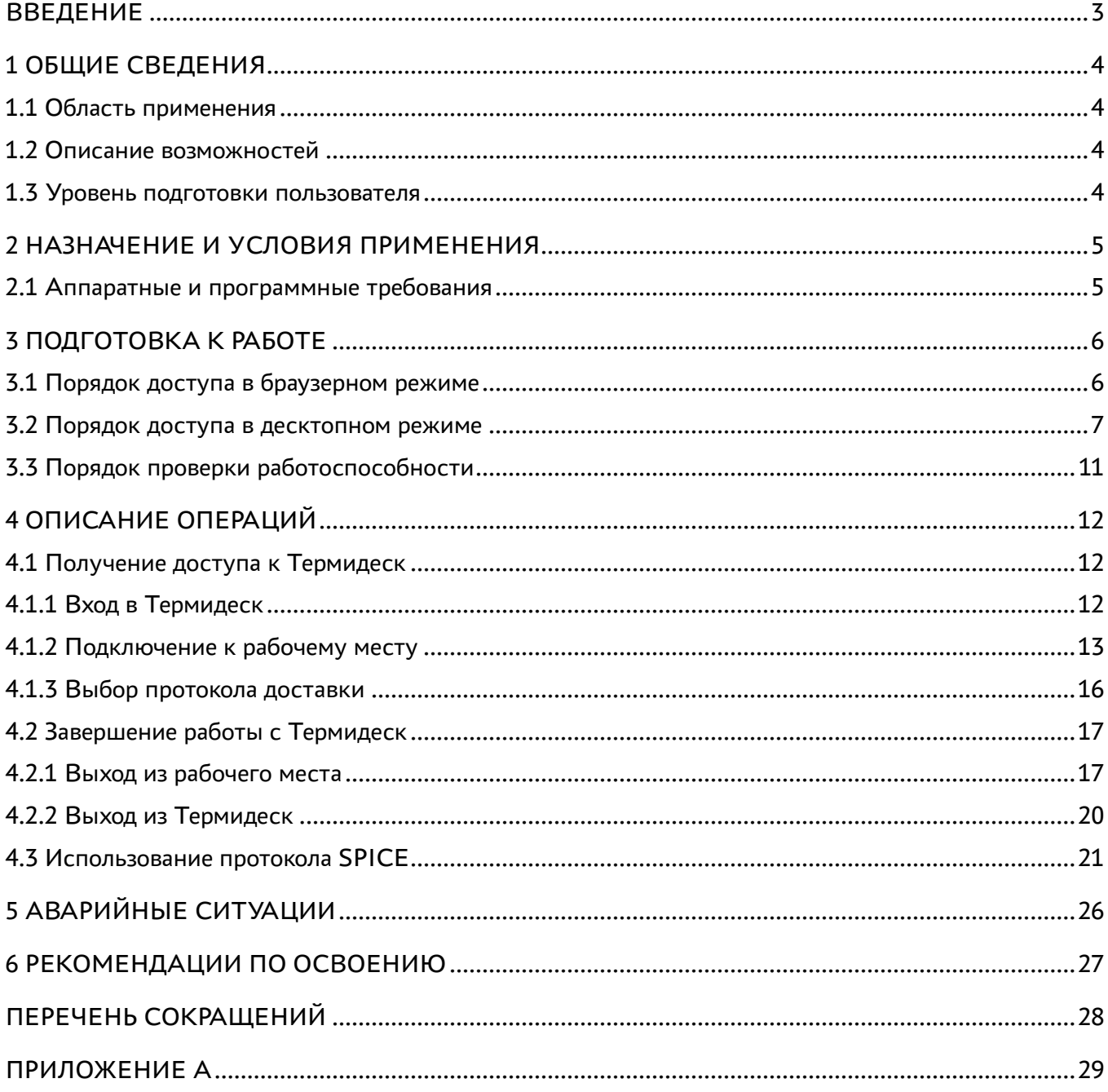

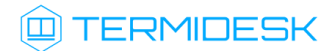

## <span id="page-2-0"></span>ВВЕДЕНИЕ

Настоящий документ представляет собой руководство по использованию программы для ЭВМ «Диспетчер виртуальных рабочих мест Термидеск» (далее – Термидеск).

Настоящее руководство является объектом охраны в соответствии с международным и российским законодательствами об авторском праве.

Владельцем интеллектуальных прав собственности на программное обеспечение (ПО) Термидеск является общество с ограниченной ответственностью «УВЕОН – ОБЛАЧНЫЕ ТЕХНОЛОГИИ», оставляющее за собой право вносить изменения в данное ПО для улучшения его характеристик.

# <span id="page-3-0"></span>1 ОБЩИЕ СВЕДЕНИЯ

### <span id="page-3-1"></span>1.1 Область применения

Термидеск предназначен для доставки рабочих мест функционирующим в виртуализованном окружении пользователям посредством различных протоколов доставки.

### <span id="page-3-2"></span>1.2 Описание возможностей

Термидеск поддерживает следующие протоколы доставки:

- SPICE;
- RDP;
- HTML5;
- VNC.

Термидеск ориентирован на работу с платформами виртуализации:

- oVirt;
- · zVirt:
- VMware vCenter;
- Aerodisk vAir (при помощи плагина расширения);
- Openstack (при помощи плагина расширения).

#### <span id="page-3-3"></span>1.3 Уровень подготовки пользователя

Эксплуатация Термидеск осуществляется субъектом с ролью «Пользователь».

Пользователь Термидеск должен иметь опыт работы с персональным компьютером на базе ОС Linux или Microsoft Windows на уровне «Пользователя» и уверенно осуществлять базовые операции в этих ОС.

## <span id="page-4-0"></span>2 НАЗНАЧЕНИЕ И УСЛОВИЯ ПРИМЕНЕНИЯ

Универсальный программный клиент Термидеск необходим для обработки URI, предоставляемых Термидеск, и содержащим информацию о протоколе доставки и его параметрах.

Универсальный программный клиент Термидеск позволяет подключиться к рабочим местам с возможностью выбора протокола доставки и ориентирован на использование ОС для стационарных и мобильных устройств.

Руководство по установке универсального программного клиента доступно в документе «Руководство пользователя (установка универсального программного клиента) – 23811505.6200.001.И3.01-4».

### <span id="page-4-1"></span>2.1 Аппаратные и программные требования

Для работы с Термидеск пользовательская рабочая станция для совместимого с ОС Windows программного клиента должна отвечать следующим требованиям:

- ЦП архитектуры Intel x86 с разрядностью 64 бит;
- ОЗУ не менее 1 ГБ;
- не менее 200 МБ свободного дискового пространства;
- сетевое соединение на скорости не менее 10 Мбит/с;
- ОС Microsoft Windows 7 x86 64 или старше;
- веб-браузер с поддержкой спецификации W3C HTML5.

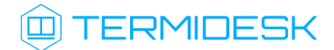

# <span id="page-5-0"></span>3 ПОДГОТОВКА К РАБОТЕ

Для взаимодействия с Термидеск необходимо установить на пользовательскую рабочую станцию универсальный программный клиент Термидеск.

Существует два способа подключения к гостевой ОС при помощи универсального программного клиента:

- браузерный режим (клиент получает ссылку для подключения из браузера);
- десктопный режим (в самом клиенте настраиваются сервера Термидеск для подключений и ссылка в клиенте сразу открывается в специализированном просмотрщике, в зависимости от протокола подключения)

### <span id="page-5-1"></span>3.1 Порядок доступа в браузерном режиме

Для доступа к интерфейсу пользователя запустите веб-браузер и осуществите соединение по URL адресу, полученному в результате установки Термидеск, в соответствии с документами:

«Технологическая инструкция (установка в ОС Astra Linux Common Edition и Astra Linux Special Edition 1.7 (Орёл)) – 23811505.6200.001.И2.01-2».

Доступ к демонстрационному стенду Термидеск осуществляется из веб-браузера по протоколу HTTPS с указанием в строке URL адреса [https://vdi-demo.termidesk.ru/,](https://vdi-demo.termidesk.ru/) рис. 3.1.

Учетные данные (логин, пароль) для подключения к демонстрационному стенду приведены в Приложении А.

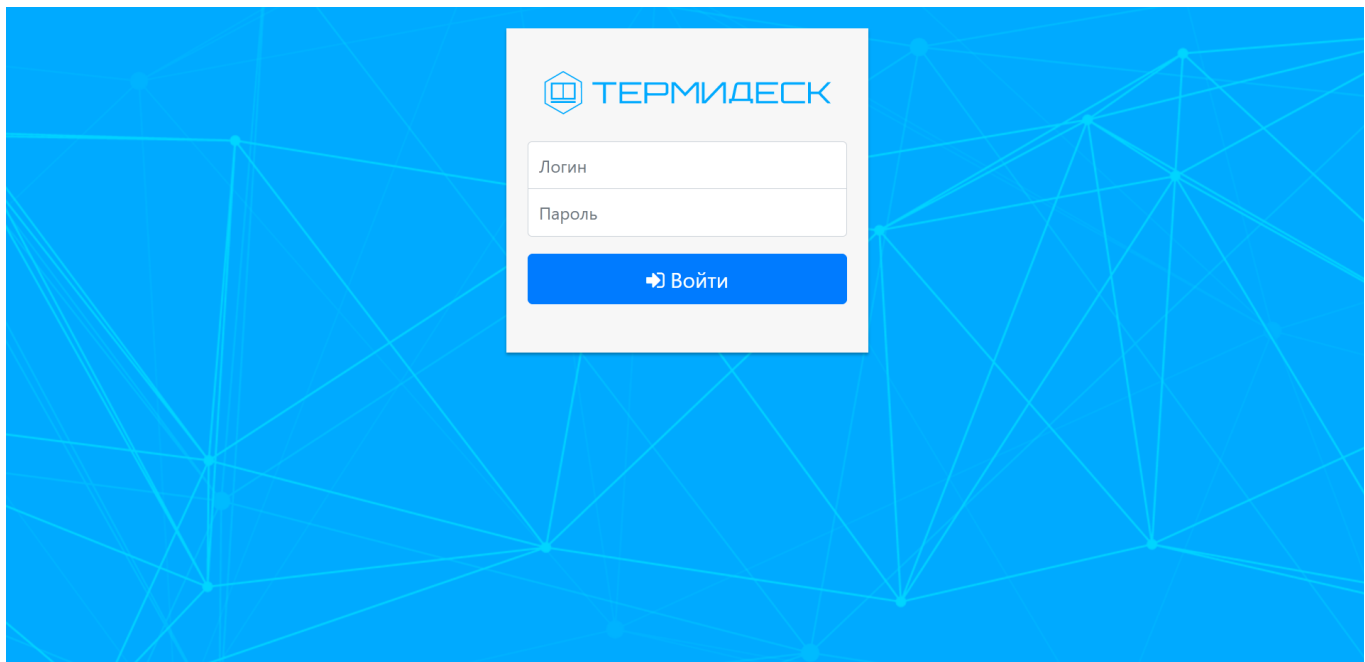

Рис. 3.1 – Главная страница Термидеск

#### <span id="page-6-0"></span>3.2 Порядок доступа в десктопном режиме

Для доступа к интерфейсу пользователя запустите клиент и укажите адрес Термидеск, полученный в результате установки, в соответствии с документами:

«Технологическая инструкция (установка в ОС Astra Linux Common Edition и Astra Linux Special Edition 1.7 (Орёл)) – 23811505.6200.001.И2.01-2».

Доступ к демонстрационному стенду Термидеск осуществляется после добавления адреса Термидеск (без указания протокола, подразумевается защищенное - HTTPS соединение) с указанием в строке адреса <https://vdi-demo.termidesk.ru/>, рис. 3.2.

Учетные данные (логин, пароль) для подключения к демонстрационному стенду приведены в Приложении А.

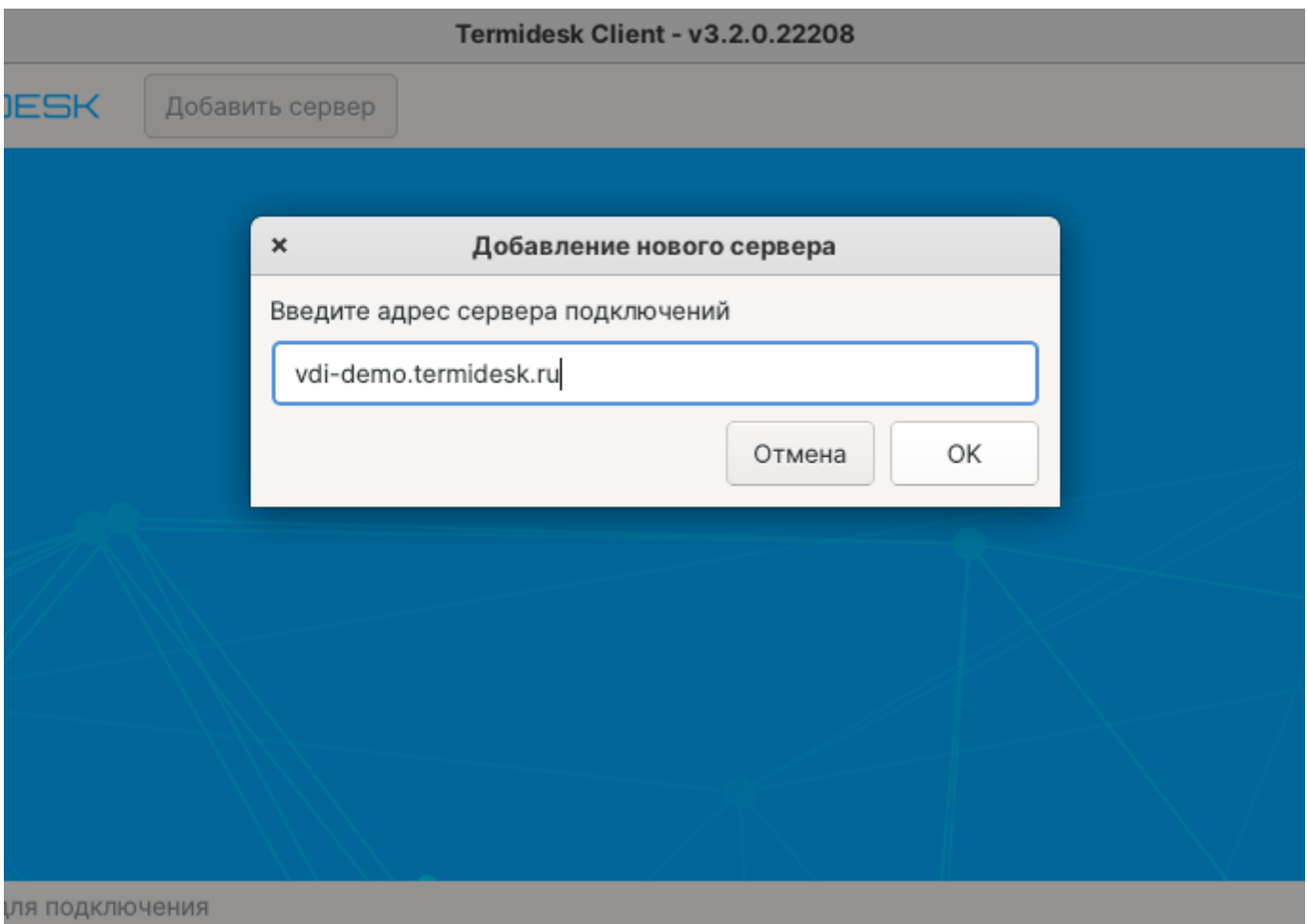

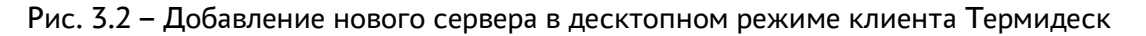

# **IERMIDESK**

После успешного подключения к демонстрационному стенду с учетными данными из Приложения А экран универсального программного клиента будет функционально повторять список доступных гостевых ОС для пользователя, как и в случае с браузерным режимом, рис. 3.3

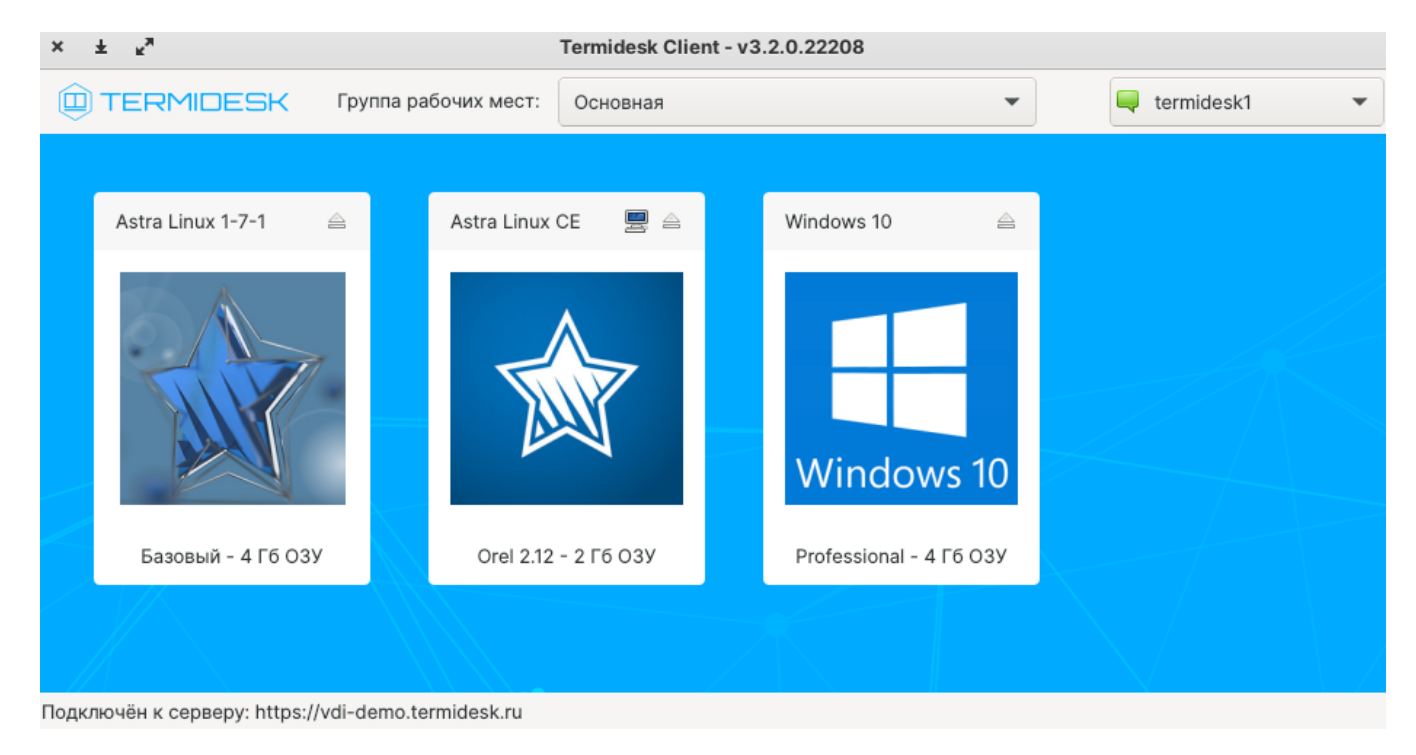

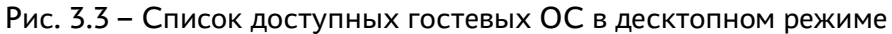

Универсальный программный клиент может быть запущен из командной строки с указанием дополнительных параметров (ключей), полный список которых приводится в таблице 3.1.

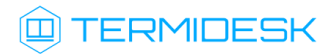

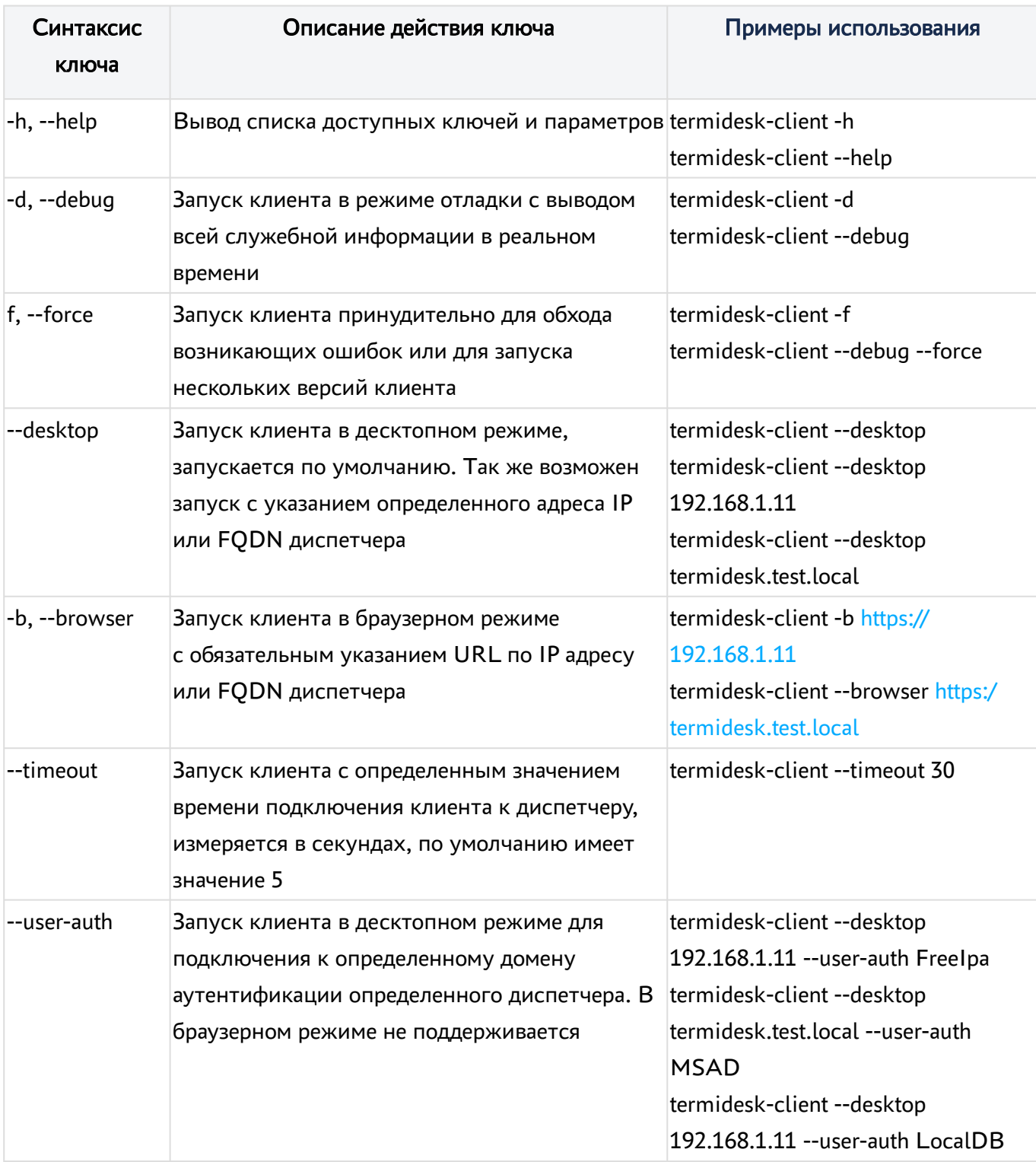

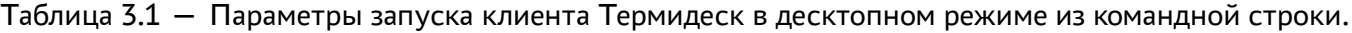

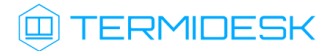

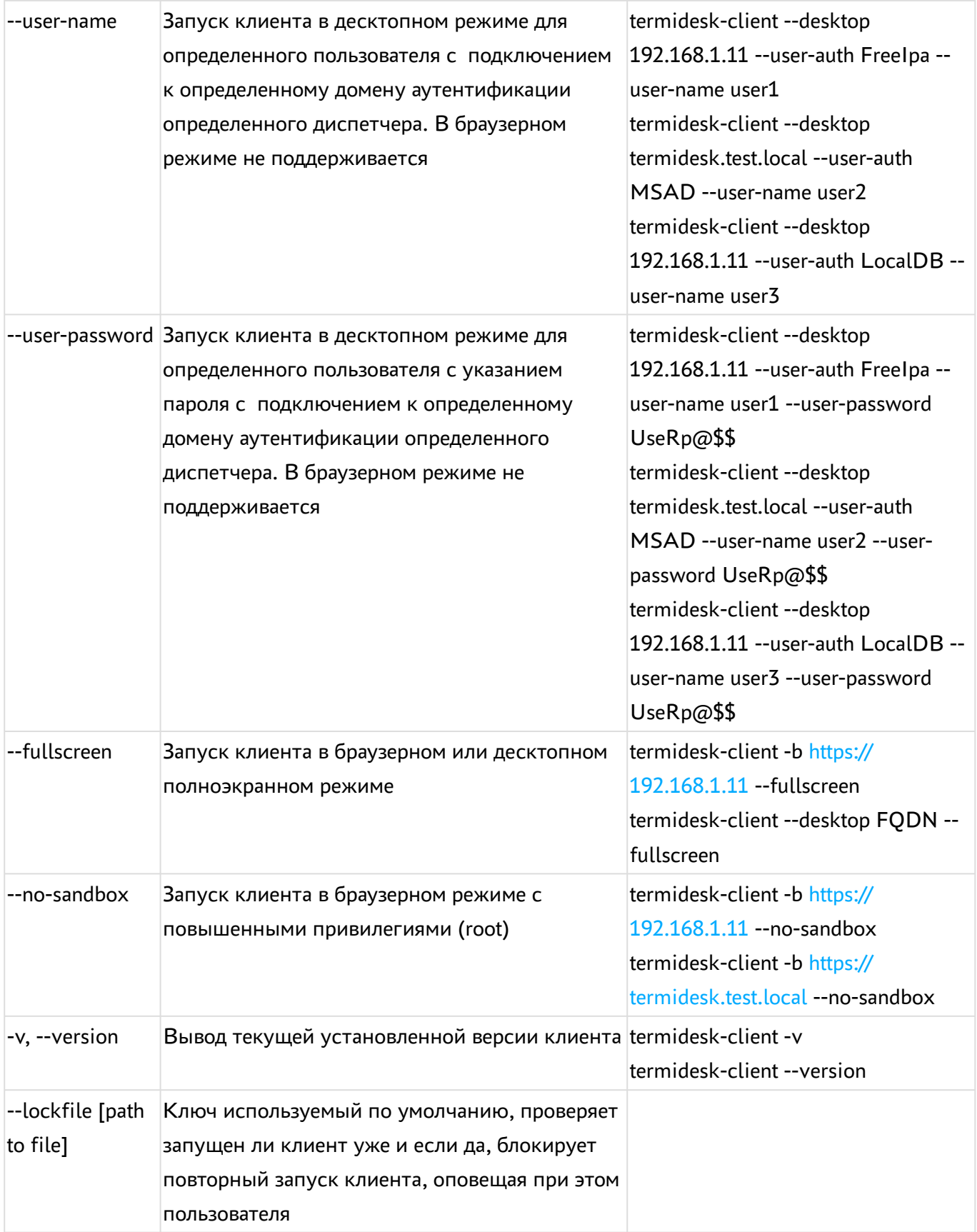

## <span id="page-10-0"></span>3.3 Порядок проверки работоспособности

Термидеск работоспособен, если в результате действий, описанных в п. 3.1 и 3.2, на устройстве отображения информации пользовательской рабочей станции визуализировалась главная страница подключения без выдачи сообщений о сбоях в работе.

# <span id="page-11-0"></span>4 ОПИСАНИЕ ОПЕРАЦИЙ

### <span id="page-11-1"></span>4.1 Получение доступа к Термидеск

Запуск рабочих мест посредством Термидеск возможен только зарегистрированными пользователями.

## <span id="page-11-2"></span>4.1.1 Вход в Термидеск

Для входа в Термидеск необходимо на главной веб-странице заполнить следующие поля:

- «Логин» идентификатор пользователя в системе Термидеск;
- «Пароль» набор символов, подтверждающий назначение полномочий;
- «Домен аутентификации» источник сведений о пользователях и их полномочиях (опционально).

В качестве «Домена аутентификации» в демонстрационном стенде могут поддерживаться следующие источники:

локальная база данных – внутренняя база пользователей в Термидеск.

После заполнения полей актуальными данными необходимо нажать на экранную кнопку [Войти], рис. 3.4. Данные для подключения приведены в Приложении А.

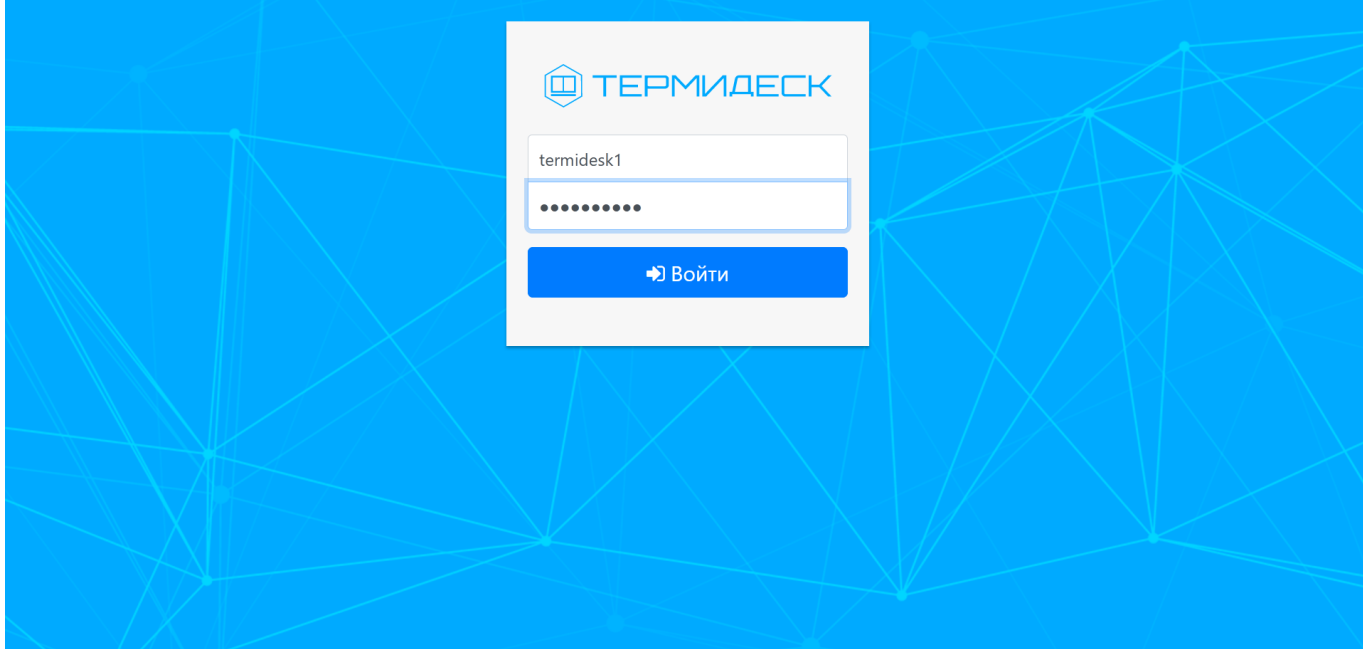

Рис. 3.4 – Аутентификация в Термидеск

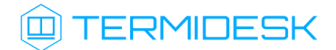

## <span id="page-12-0"></span>4.1.2 Подключение к рабочему месту

В зависимости от полномочий в Термидеск пользователю предоставляются рабочие места, доступные для определенной модели доставки.

В Термидеск предусмотрены следующие модели доставки:

- коллективные рабочие места рабочее место создается в автоматическом режиме, назначается первому подключившемуся к нему пользователю и удаляется после выхода пользователя из гостевой ОС рабочего места;
- индивидуальные рабочие места рабочее место создается в автоматическом режиме и назначается определенному пользователю, который владеет им на протяжении жизненного цикла рабочего места. Жизненный цикл рабочего места определяет администратор Термидеск.

Информационный элемент, характеризующий рабочее место, имеет следующую структуру, рис. 3.5:

- наименование рабочего места (1) текстовый идентификатор, описывающий назначение рабочего места;
- картинка (2) графическая иллюстрация рабочего места;
- описание (3) дополнительная текстовая информация;
- символы статуса (4) графические примитивы, визуализирующие состояние или дополнительные параметры рабочего места;
- символ выбора протокола доставки (5) вызов списка протоколов доставки рабочего места.

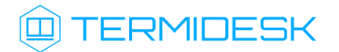

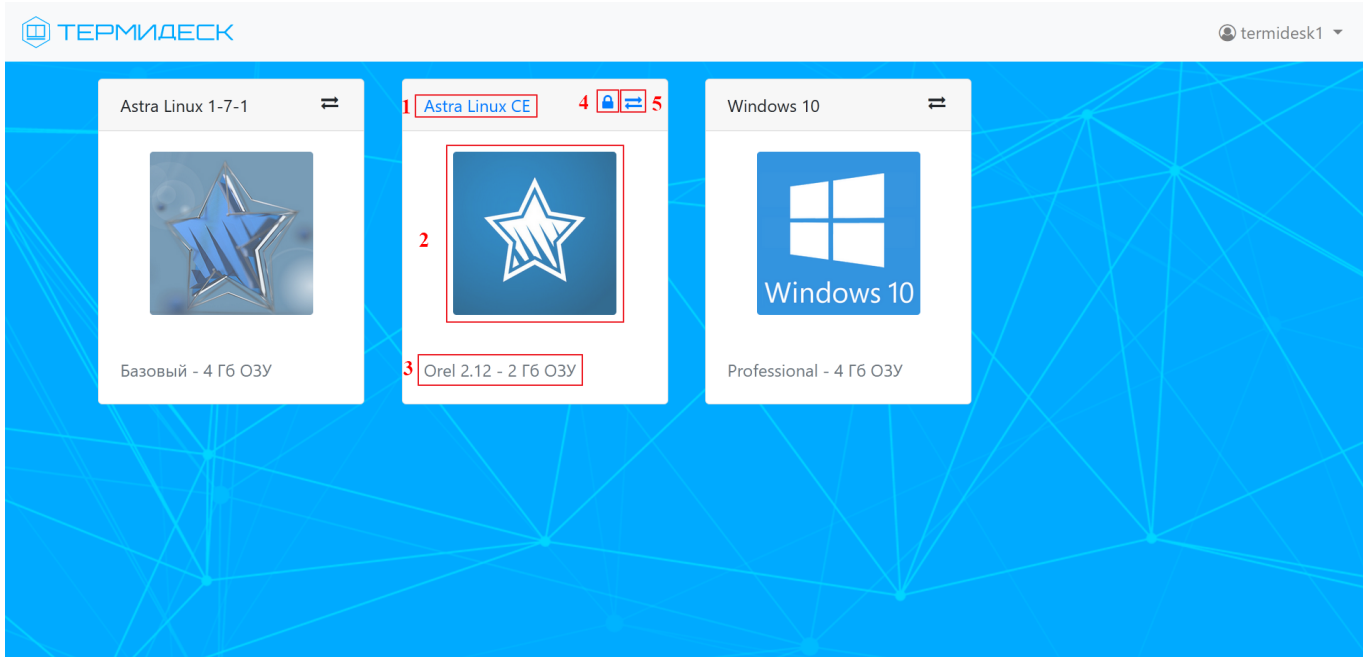

Рис. 3.5 – Информационные элементы в описании рабочего места

Для подключения к рабочему месту необходимо нажать на графическую иллюстрацию или наименование, описывающие рабочее место, рис. 3.6.

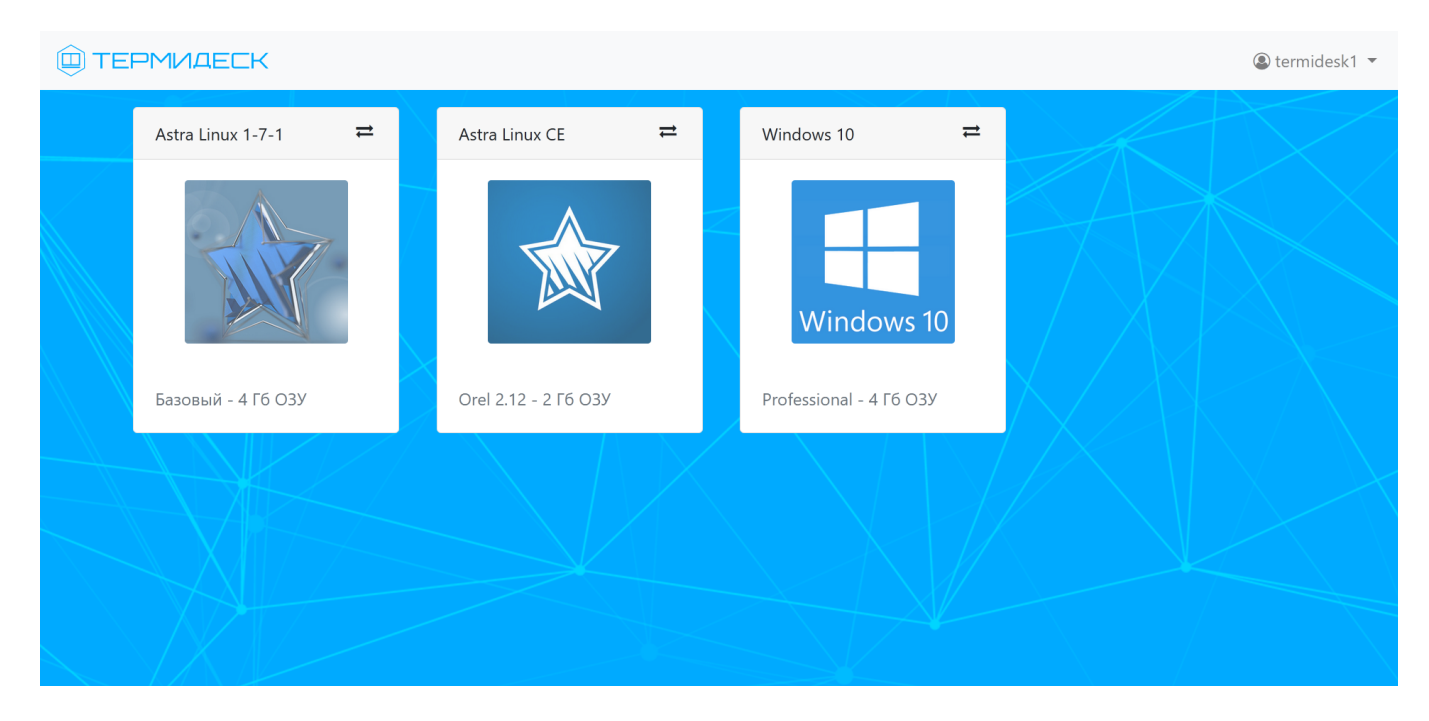

Рис. 3.6 – Выбор рабочего места для подключения

Термидеск формирует URI и передает его на вход программному клиенту, рис. 3.7.

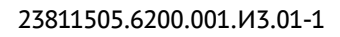

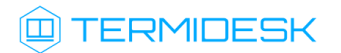

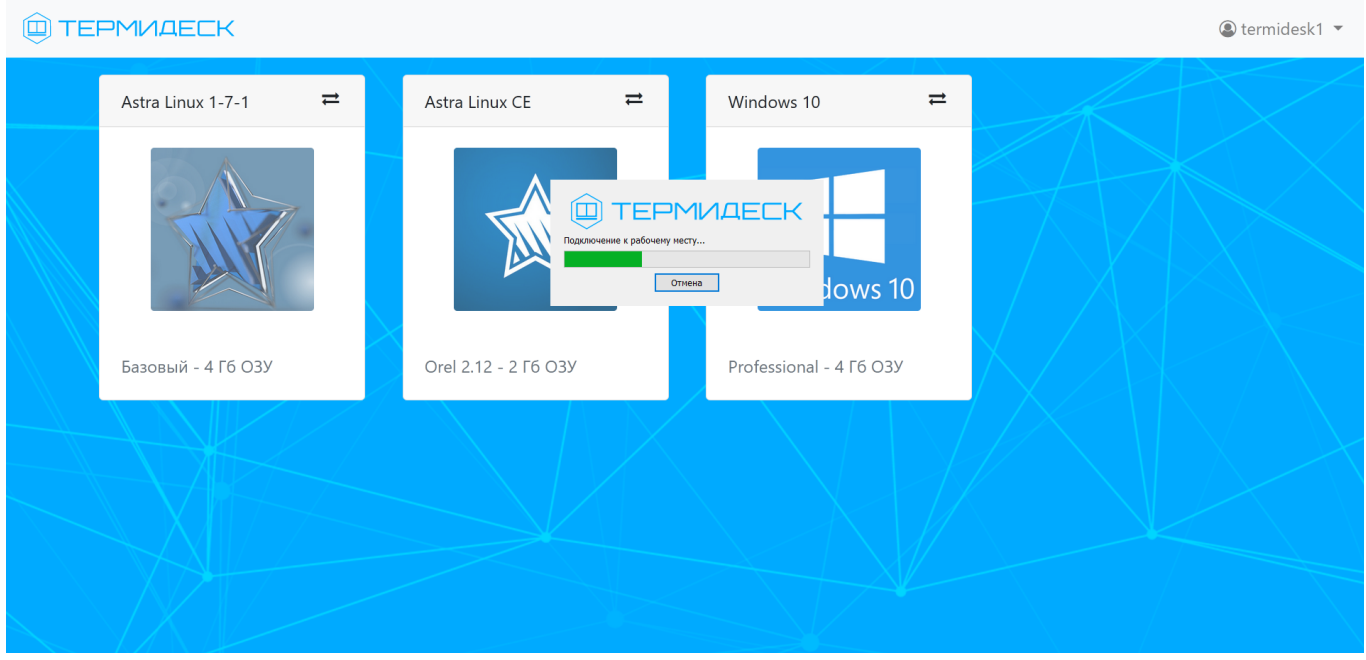

Рис. 3.7 – Подключение к рабочему месту

Рабочее место предоставляется с использованием выбранного протокола доставки. По умолчанию может использоваться протокол доставки HTML5-SPICE, рис. 3.8.

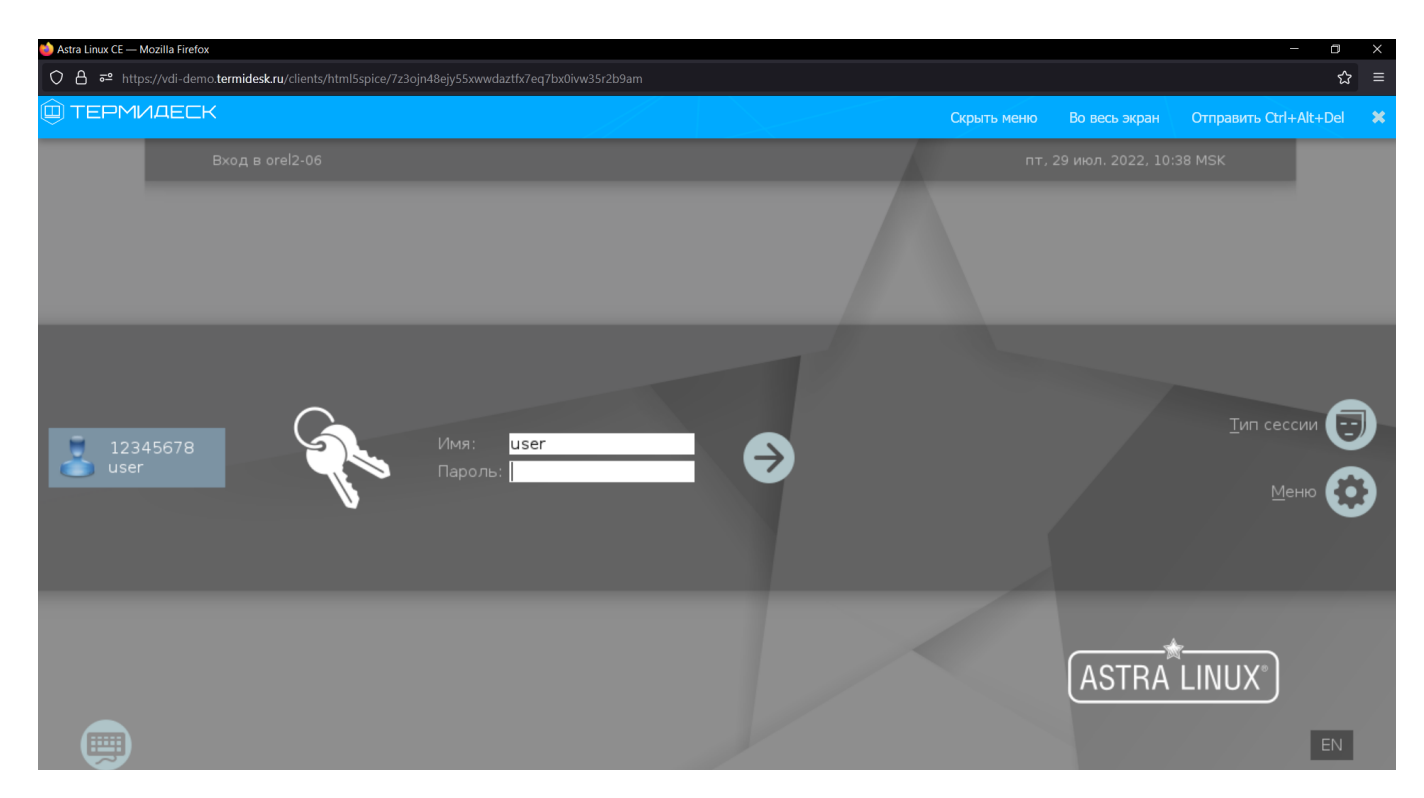

Рис. 3.8 – Доставка рабочего места Astra Linux по протоколу SPICE

# **ID TERMIDESK**

## <span id="page-15-0"></span>4.1.3 Выбор протокола доставки

Возможность выбора протокола доставки определяется наличием в символе статуса рабочего места, рис. 3.9.

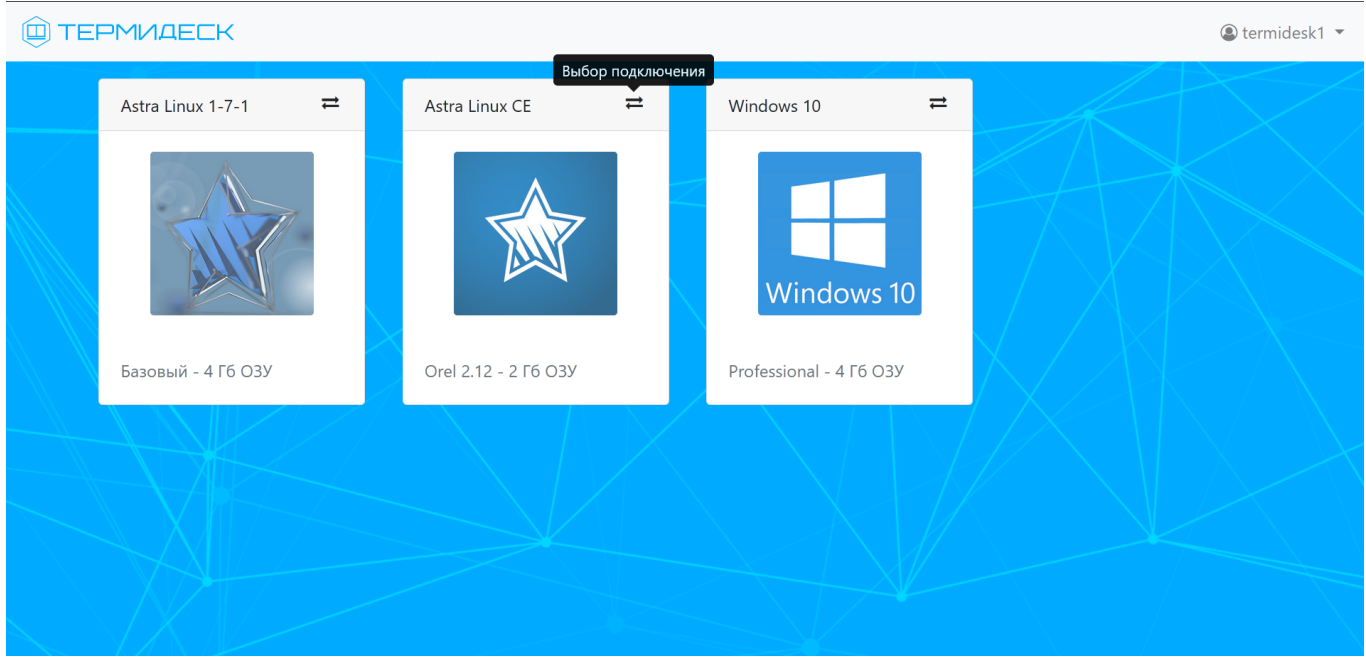

Рис. 3.9 – Выбор протокола доставки для подключения

При нажатии на иконку Термидеск инициирует открытие вспомогательного окна, в котором перечислены доступные протоколы доставки, рис. 3.10. Доставка рабочего места по выбранному протоколу начинается после нажатия в окне «Подключения» ссылки с названием протокола.

#### 23811505.6200.001.И3.01-1

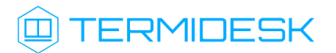

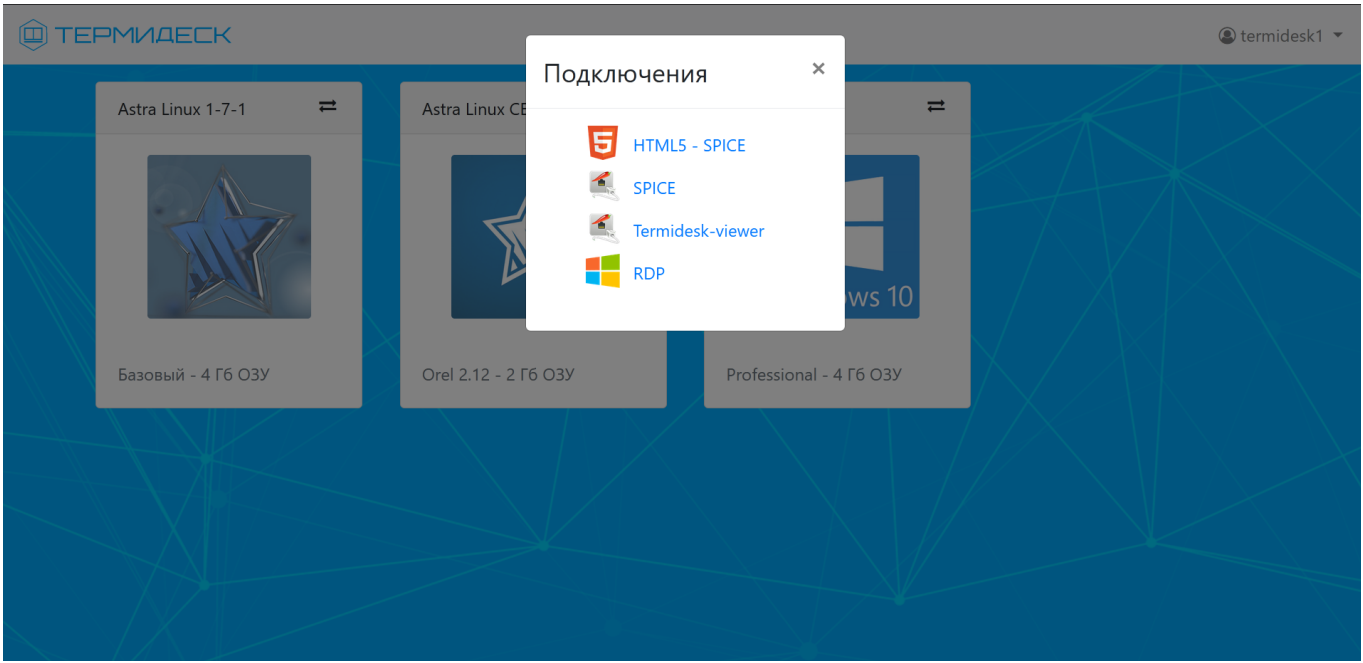

Рис. 3.10 – Варианты протоколов доставки

Сформированный URI для данного протокола будет передан на вход клиента Термидеск, который инициирует доставку рабочего места по указанному протоколу.

## <span id="page-16-0"></span>4.2 Завершение работы с Термидеск

В Термидеск реализовано несколько способов завершения работы.

## <span id="page-16-1"></span>4.2.1 Выход из рабочего места

Пользователь Термидеск может завершить работу с рабочим местом двумя штатными способами:

- выйти из гостевой ОС рабочего места выход осуществляется стандартным способом завершения работы с ОС;
- завершить работу протокола доставки пользователь закрывает приложение, осуществляющее доставку рабочего места.

Для выхода из гостевой ОС необходимо использовать штатный функционал по завершению работы с ней, рис. 3.11.

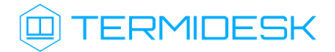

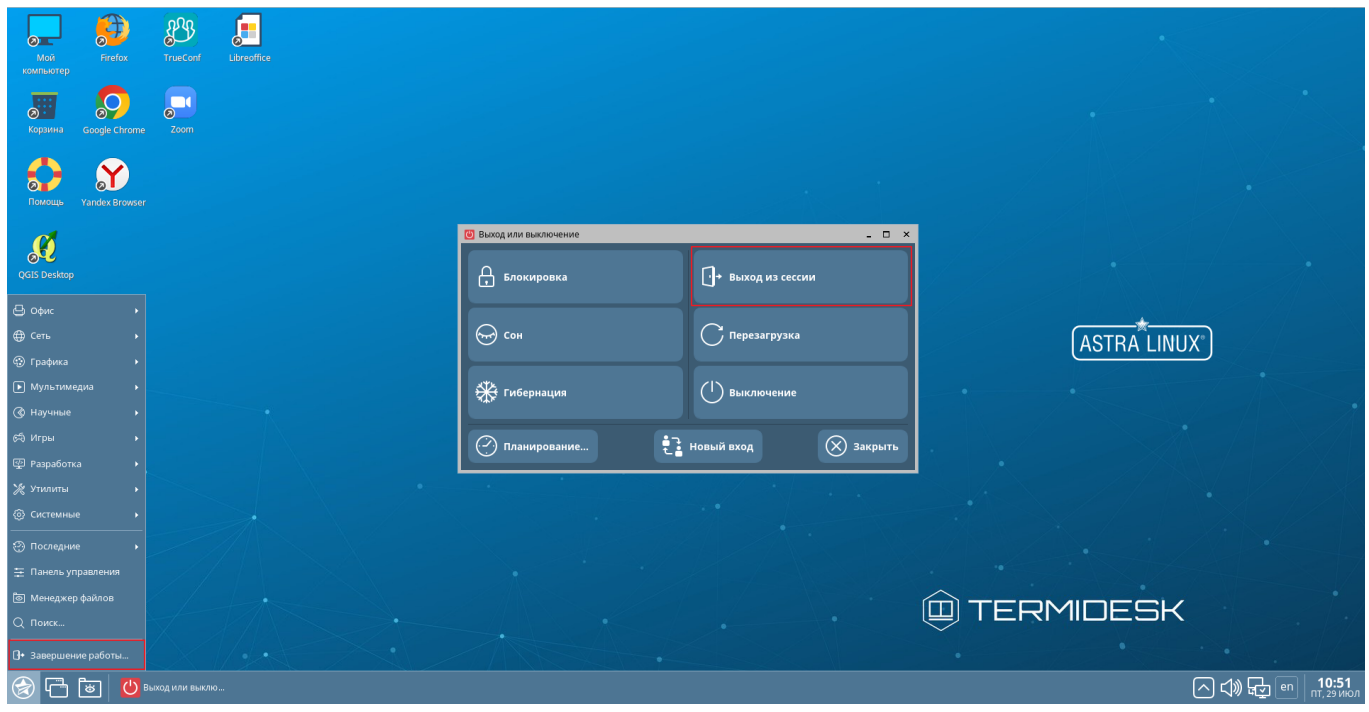

Рис. 3.11 – Вариант выхода из доставленной ОС

В зависимости от модели доставки после выхода из гостевой ОС рабочее место может быть удалено с последующим созданием другого или остаться в актуальном состоянии. Для завершения работы протокола доставки необходимо закрыть приложение, в котором реализован протокол доставки, рис. 3.12.

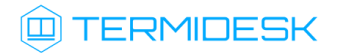

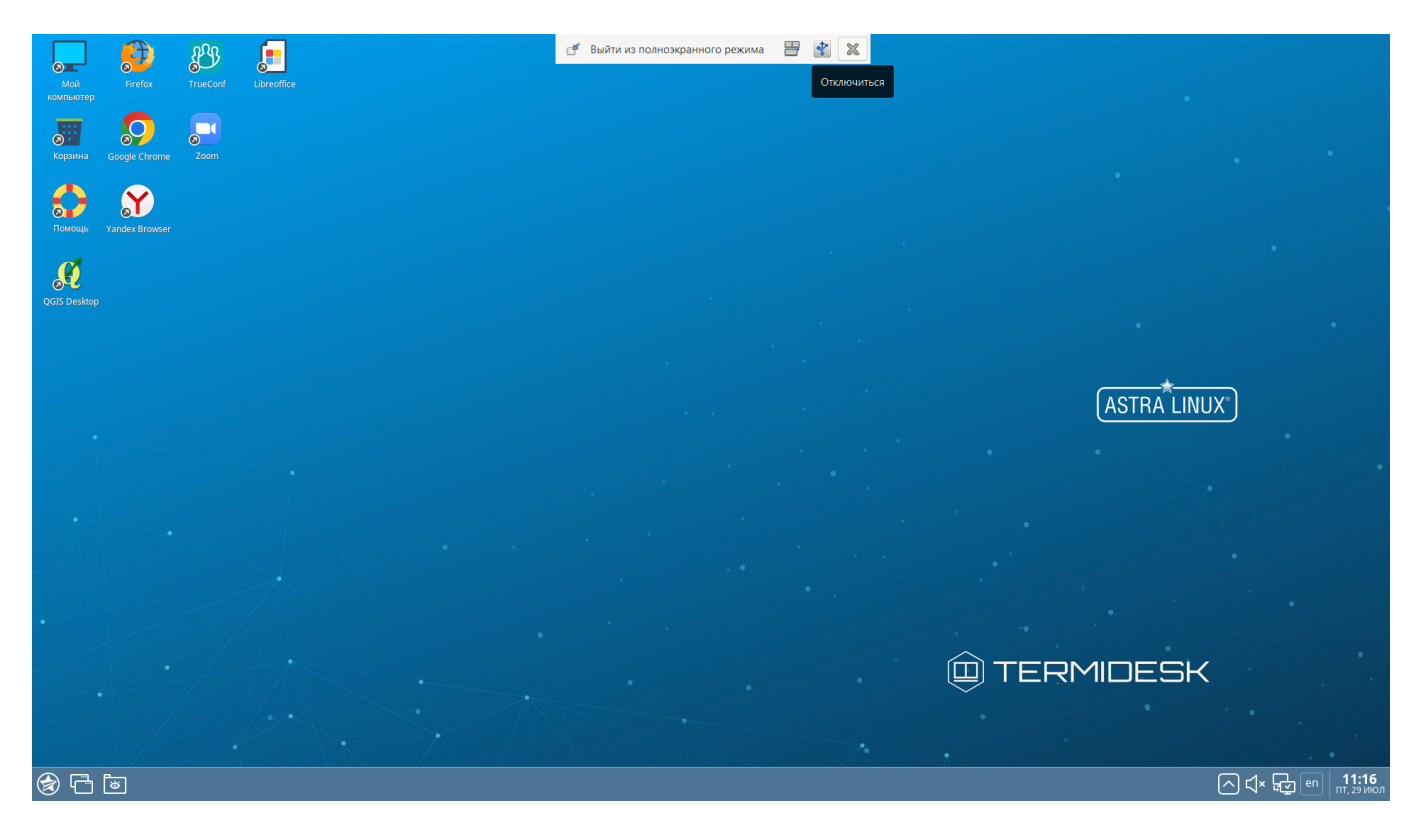

Рис. 3.12 – Выход из приложения протокола доставки

В этом случае, независимо от модели доставки, рабочее место не будет удалено, а будет заблокировано для будущего использования пользователем, осуществившем выход из приложения протокола доставки, рис. 3.13.

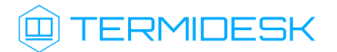

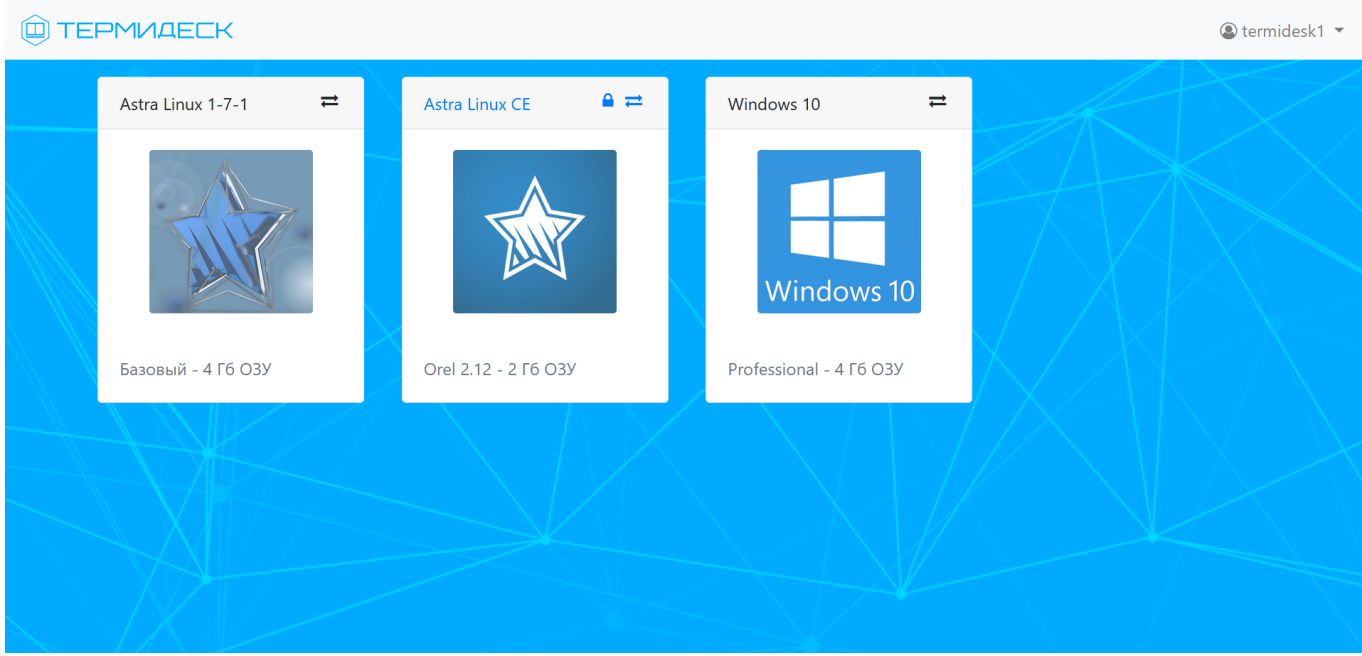

Рис. 3.13 – Визуальная идентификация используемых рабочих мест

Заблокированное (используемое) рабочее место имеет отличительные визуальные признаки:

- наименование рабочего места отображается синим цветом;
- символ статуса «Замок» показывает, что рабочее место используется.

## <span id="page-19-0"></span>4.2.2 Выход из Термидеск

Для выхода из Термидеск необходимо нажать на идентификатор пользователя в верхней правой части веб-страницы, где после нажатия будет отображено выпадающее меню, в котором необходимо выбрать экранную кнопку [Выход], рис. 3.14.

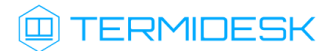

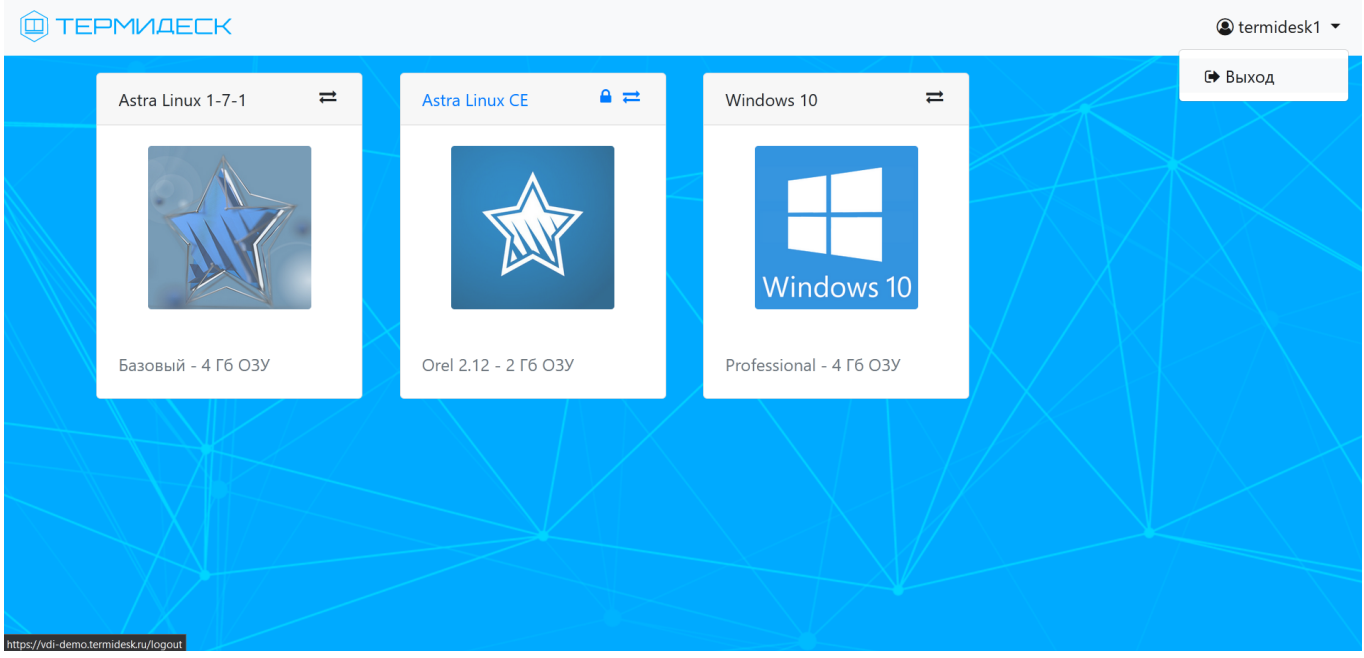

Рис. 3.14 – Подготовка к выходу из Термидеск

После нажатия на экранную кнопку [Выход] будет осуществлен выход из Термидеск с последующим отображением стартовой страницы аутентификации.

#### <span id="page-20-0"></span>4.3 Использование протокола SPICE

В процессе доставки рабочего места по протоколу SPICE возможна отправка кодовых комбинаций клавиш в гостевую ОС рабочего места, а также выбор USB устройства для предоставления в гостевую ОС рабочего места.

Вызов меню для выполнения требуемых действий осуществляется путем наведения указателя мыши к центру верхней границы экрана при активной доставке рабочего места, рис. 3.15.

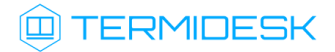

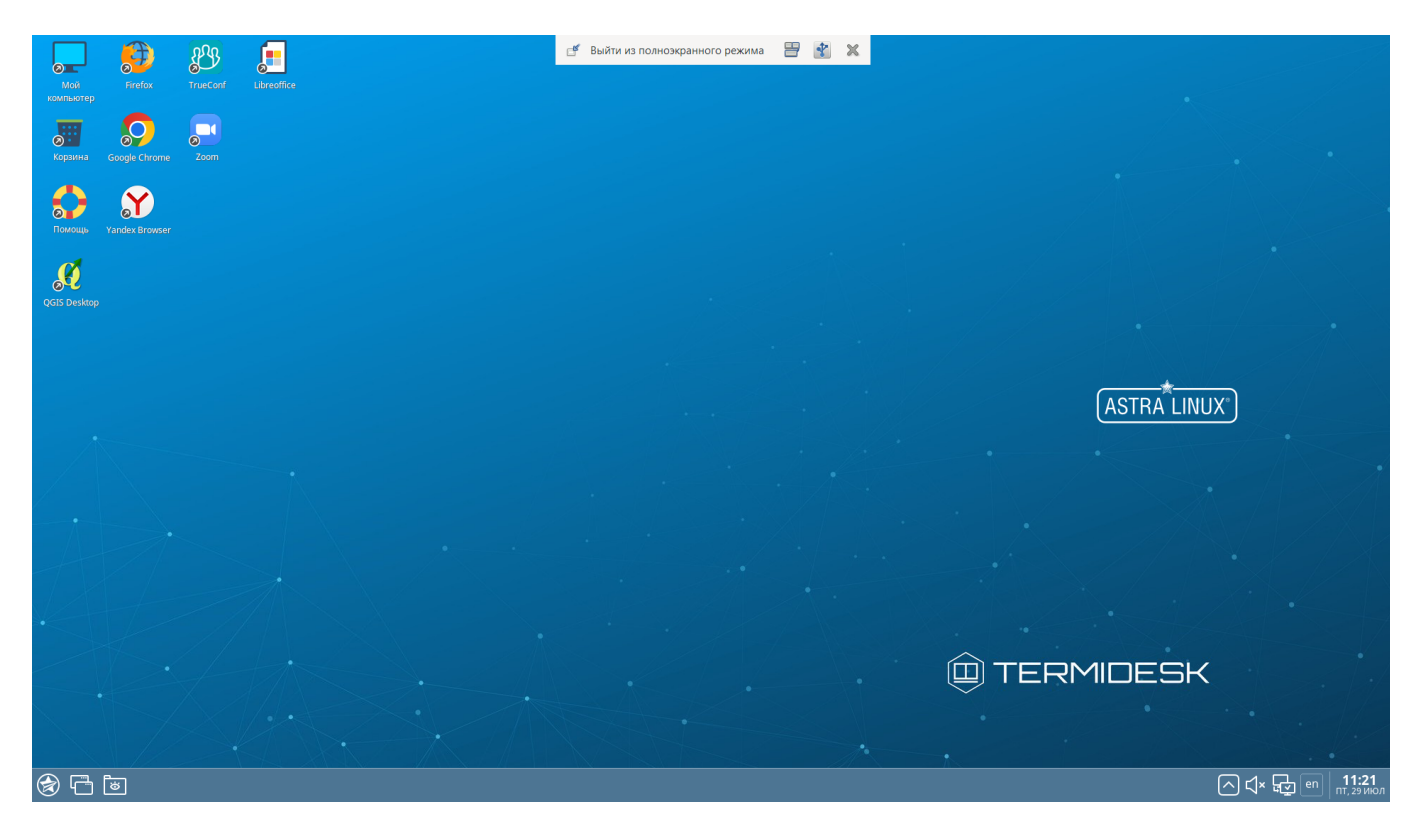

Рис. 3.15 – Вызов меню дополнительных действий

Для выхода из полноэкранного режима доставки необходимо нажать на экранную кнопку [Выйти из полноэкранного режима], рис. 3.16.

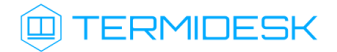

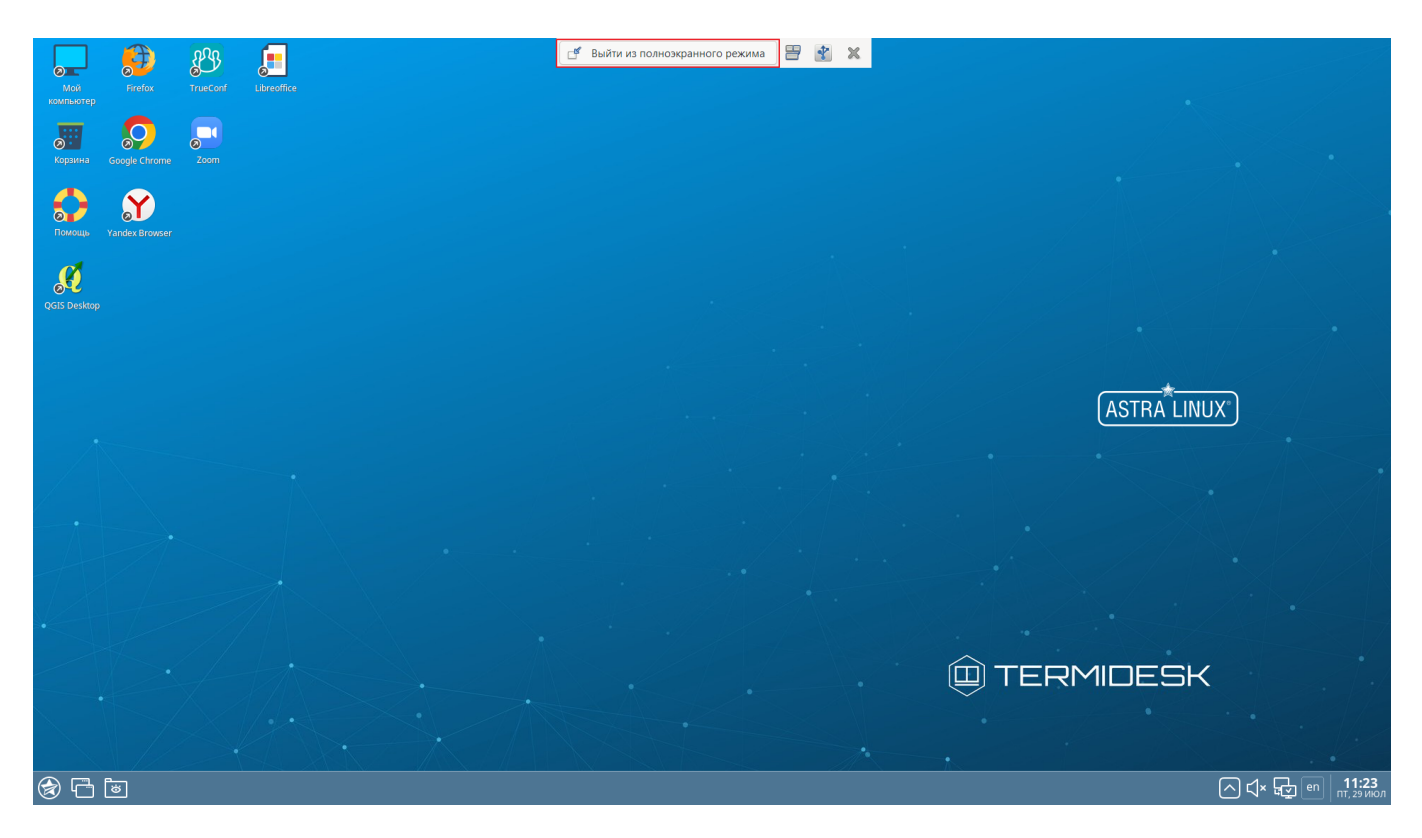

Рис. 3.16 – Активация выхода из полноэкранного режима

Для отправки в гостевую ОС комбинации клавиш необходимо в вызванном меню нажать экранную кнопку [Отправить комбинацию клавиш]. Из выпадающего списка выбирается нужная комбинация, рис. 3.17.

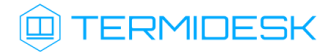

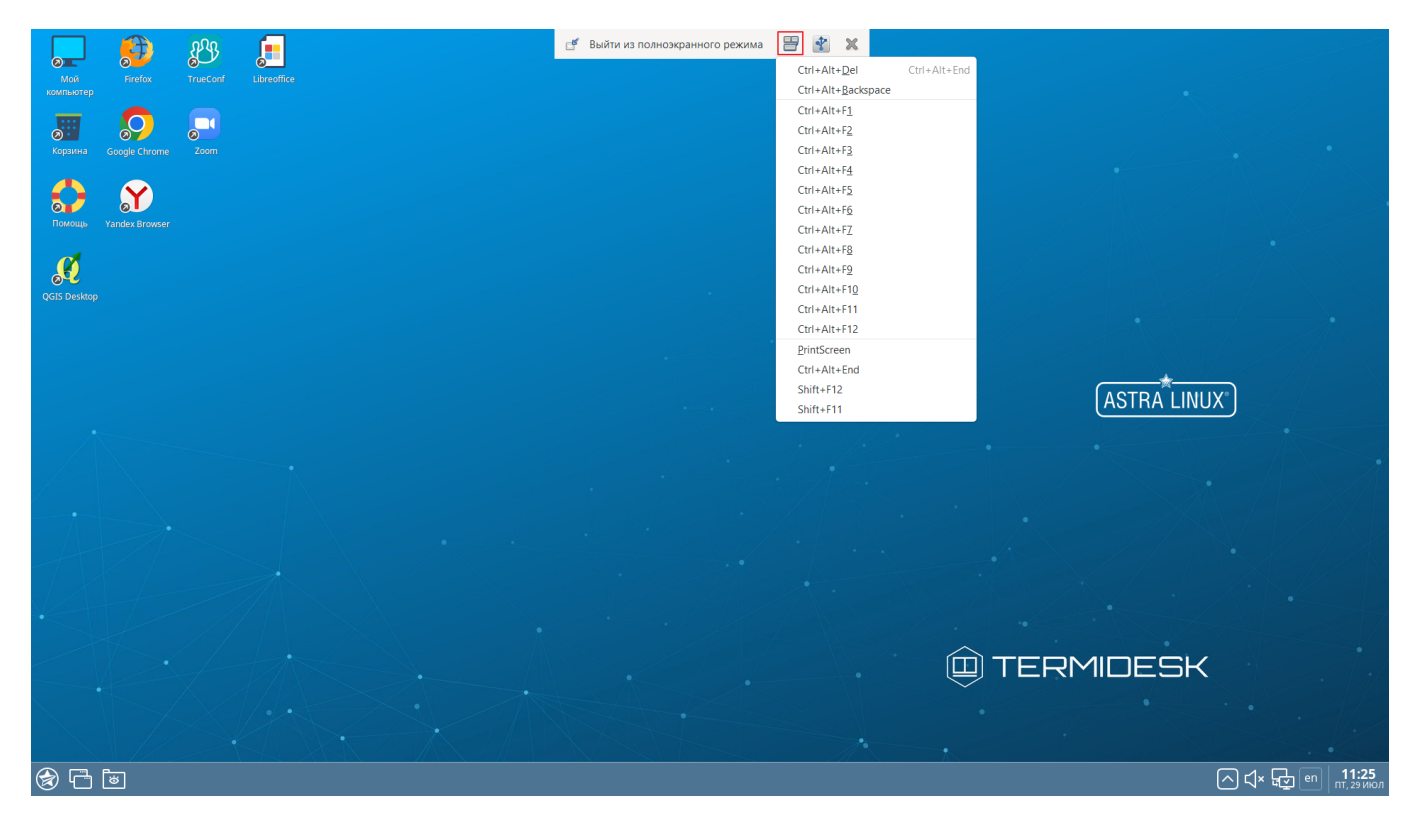

Рис. 3.17 – Выбор сочетания клавиш для отправки в гостевую ОС рабочего места

Для перенаправления USB портов пользовательской рабочей станции по протоколу SPICE в гостевую ОС рабочего места необходимо нажать на экранную кнопку [Выбор устройства USB]. Затем необходимо указать USB устройства, которые будут перенаправлены по протоколу доставки в гостевую ОС рабочего места, рис. 3.18.

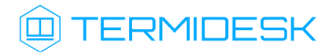

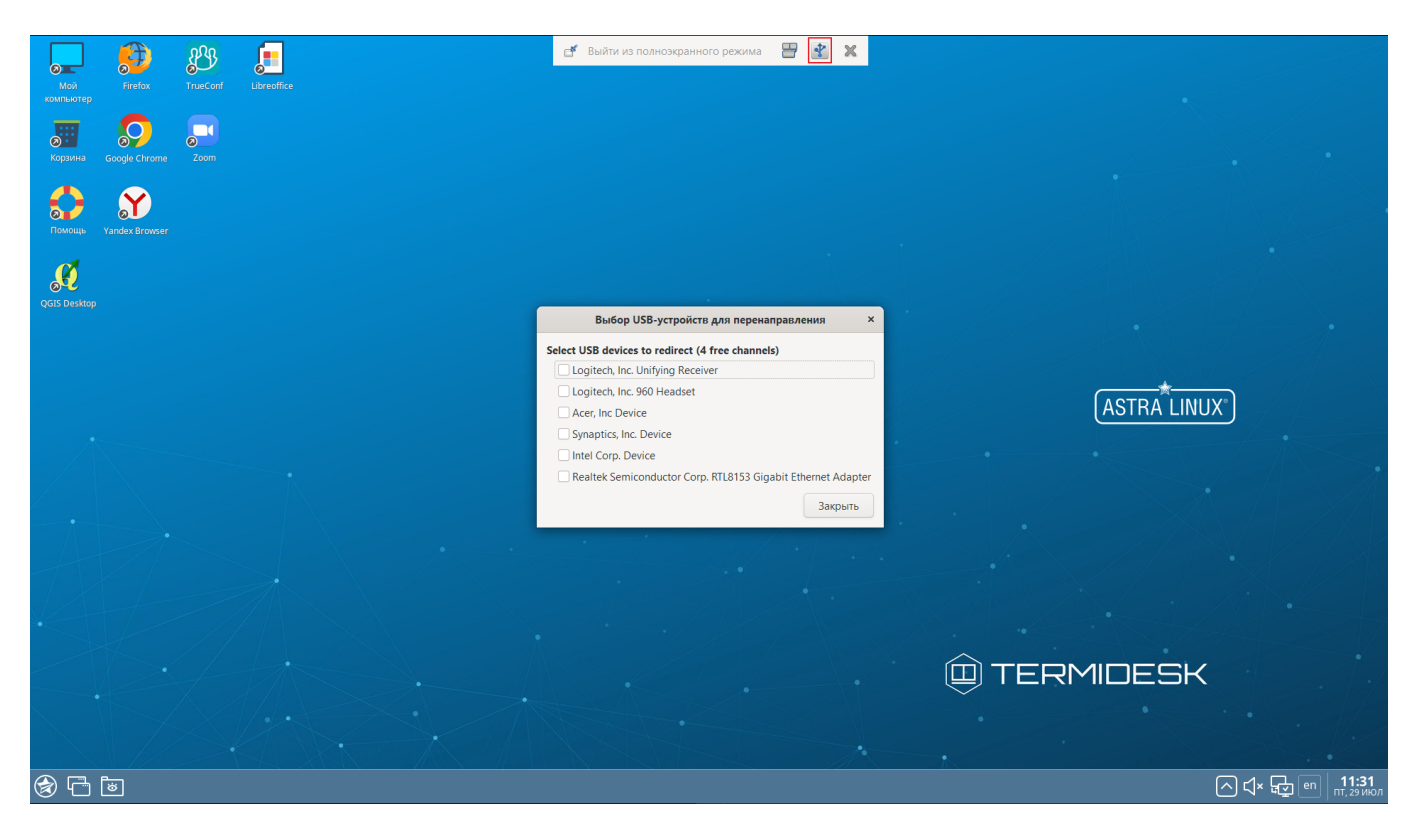

Рис. 3.18 – Выбор доступных USB устройств для перенаправления в гостевую ОС

Выбор USB устройств для перенаправления осуществляется путем активации доступных аппаратных компонент. Гостевая ОС рабочего места активирует перенаправленное устройство и сигнализирует системными сообщениями о его готовности.

# <span id="page-25-0"></span>5 АВАРИЙНЫЕ СИТУАЦИИ

При сбоях в работе Термидеск сигнализирует пользователю сообщениями об ошибках, обозначая их кодовой и текстовой информацией.

При неверных действиях пользователя Термидеск визуально сигнализирует об ошибке, после чего возвращается в рабочее состояние, предшествующее ошибочной операции.

Для взаимодействия со службой технической поддержки производителя необходимо использовать координаты, указанные на сайте <https://termidesk.ru/support/>

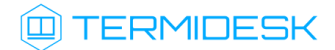

## <span id="page-26-0"></span>6 РЕКОМЕНДАЦИИ ПО ОСВОЕНИЮ

Для успешного освоения Термидеск рекомендуется использовать настоящее руководство совместно с дополнительной документацией, доступной на сайте производителя [https://](https://termidesk.ru/products/) [termidesk.ru/products/](https://termidesk.ru/products/)

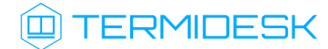

# ПЕРЕЧЕНЬ СОКРАЩЕНИЙ

<span id="page-27-0"></span>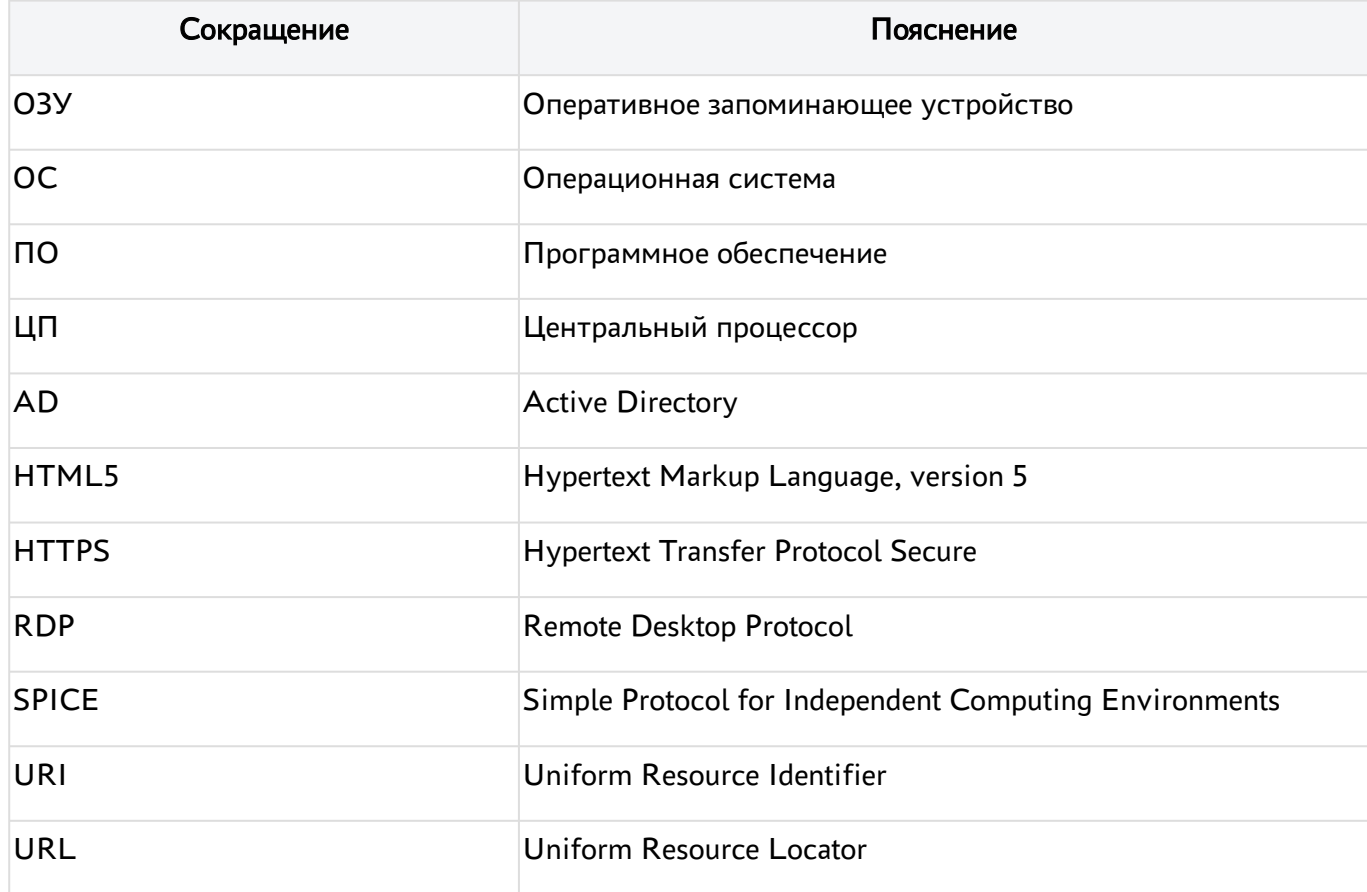

# ПРИЛОЖЕНИЕ А

#### Параметры подключения к Термидеск

<span id="page-28-0"></span>Для ознакомления с функционалом Термидеск возможно использовать параметры, перечисленные в таблице А.1. Для получения выделенных учетных записей необходимо отправить запрос на адрес электронной почты производителя [info@uveon.ru.](mailto:info@uveon.ru)

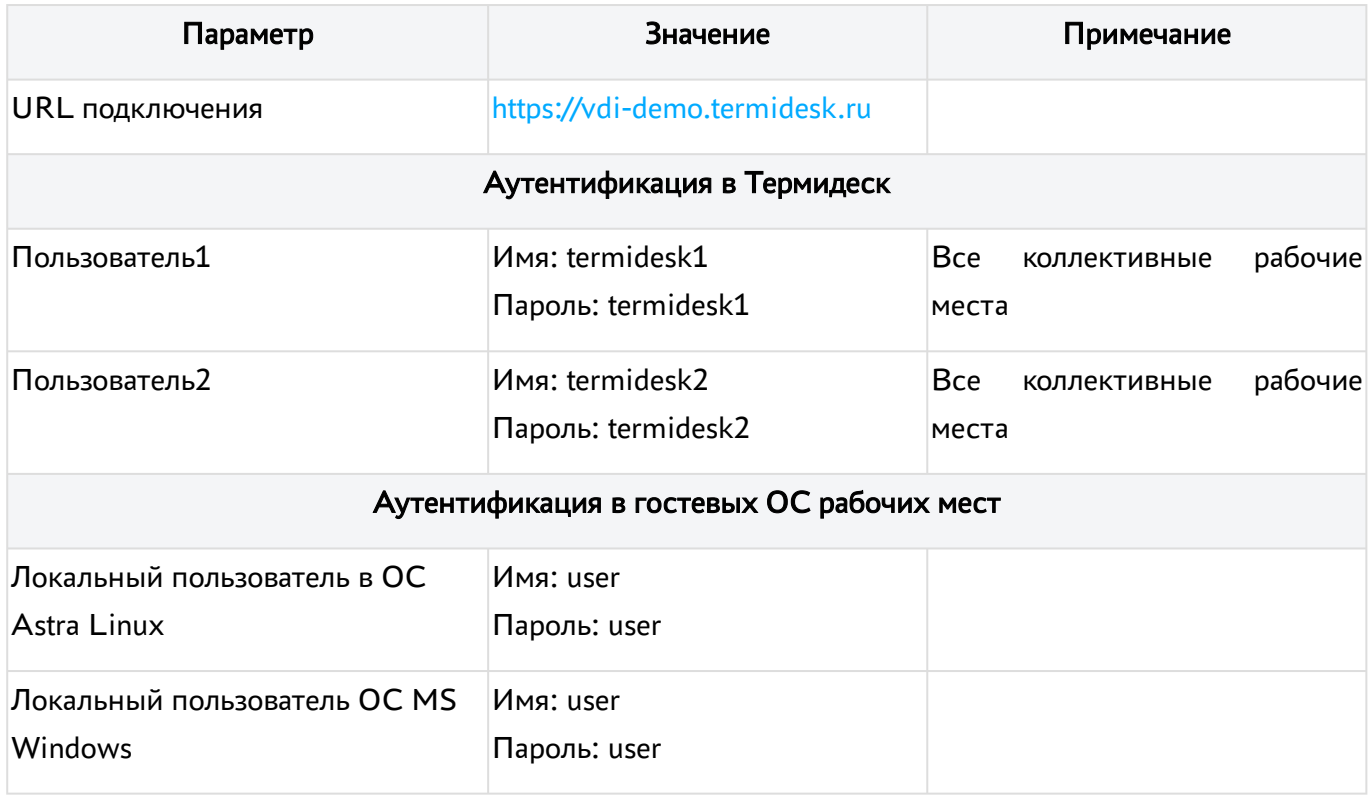

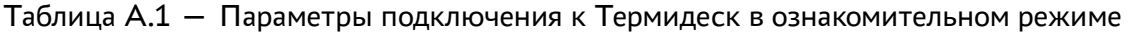

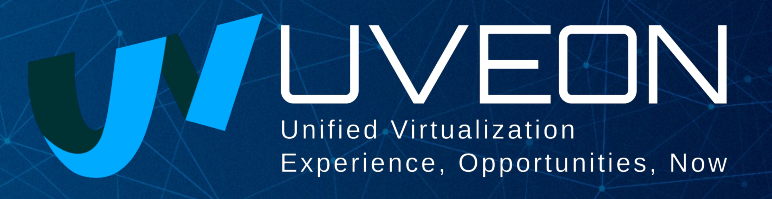

#### © ООО «УВЕОН - ОБЛАЧНЫЕ ТЕХНОЛОГИИ»

Адрес: 119415, г. Москва, проспект Вернадского, дом 41, строение 1, офис 645а Сайт: www.termidesk.ru Телефон: +7 (495) 975-1-975

Общий e-mail: info@uveon.ru Отдел продаж: sales@uveon.ru Техническая поддержка: support@uveon.ru